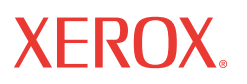

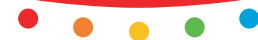

print | copy | scan | fax | email

# I muopuo **Pikaopas**

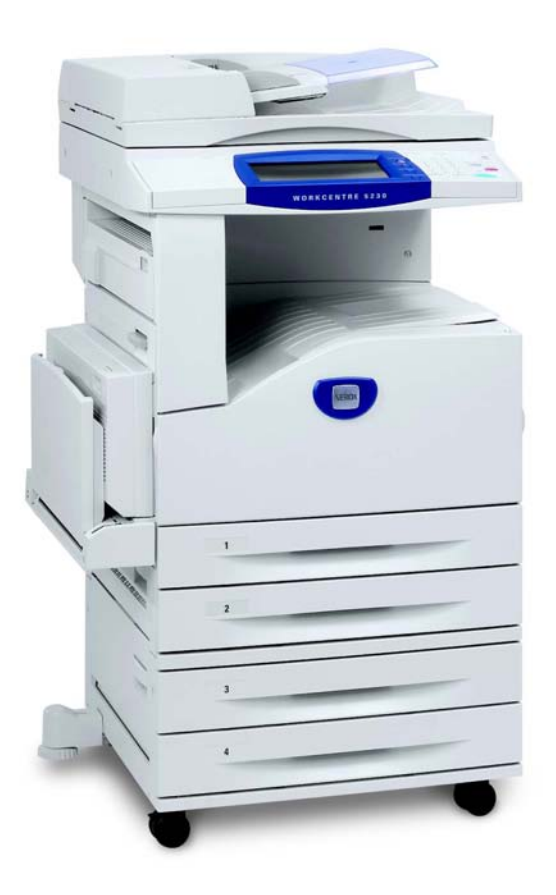

Suomennos: Xerox GKLS European Operations Bessemer Road Welwyn Garden City **Hertfordshire** AL7 1BU Iso-Britannia

© 2008 Fuji Xerox Co., Ltd. Kaikki oikeudet pidätetään.

Tekijänoikeussuoja kattaa kaiken suojan kohteena olevan aineiston ja asiat, joihin tekijänoikeutta tai jotakin sen lähioikeutta nykyisen tai myöhemmän lain mukaan voidaan soveltaa, mukaan lukien rajoituksetta tietokoneohjelmien perusteella luodun aineiston, joka näkyy näytössä, kuten kuvakkeet, näyttökuvat, ulkonäkö jne.

Xerox® ja kaikki tässä julkaisussa mainitut Xerox-tuotteet ovat Xerox Corporationin tavaramerkkejä. Muiden kuin Xerox-tuotteiden nimet ovat omistajiensa tavaramerkkejä tai rekisteröityjä tavaramerkkejä, ja ne täten tunnustetaan.

Tämän julkaisun tiedot ovat oikeita julkaisuhetkellä. Xerox varaa oikeuden muuttaa tietoja koska tahansa muutoksista erikseen ilmoittamatta. Muutoksia ja teknisiä päivityksiä lisätään julkaisun myöhempiin versioihin. Viimeisimmät tiedot löytyvät osoitteesta www.xerox.com.

Products Subject To Ordinary Export Regulations

An export of this product is strictly limited in accordance with Laws concerning Foreign Exchange and Foreign Trade of Japan and/or the export control regulations of the United States. You must obtain, if you wish to export this product, any appropriate export license from the Japanese Government or its agency and/or re-export approval from the U.S. Government or its agency.

Products Subject To Supplementary Export Regulations

An export of this product is strictly limited in accordance with Laws concerning Foreign Exchange and Foreign Trade of Japan and/or the export control regulations of the United States. You must obtain, if you know the product is to be used, or was used for development, manufacturing or use of any mass destructive weapons including nuclear weapon, chemical weapon or biological weapon because of a dealing document such as legal contract or information from the importer, any appropriate export license from the Japanese Government or its agency and/or re-export approval from the U.S. Government or its agency

*HUOM. SINISET sivut ovat järjestelmänvalvojia varten, VIHREÄT käyttäjiä varten ja PUNAISET koneen kunnossapidosta vastaaville. Näyttöjen sisältö voi vaihdella koneen kokoonpanon mukaan.*

# **Sisällys**

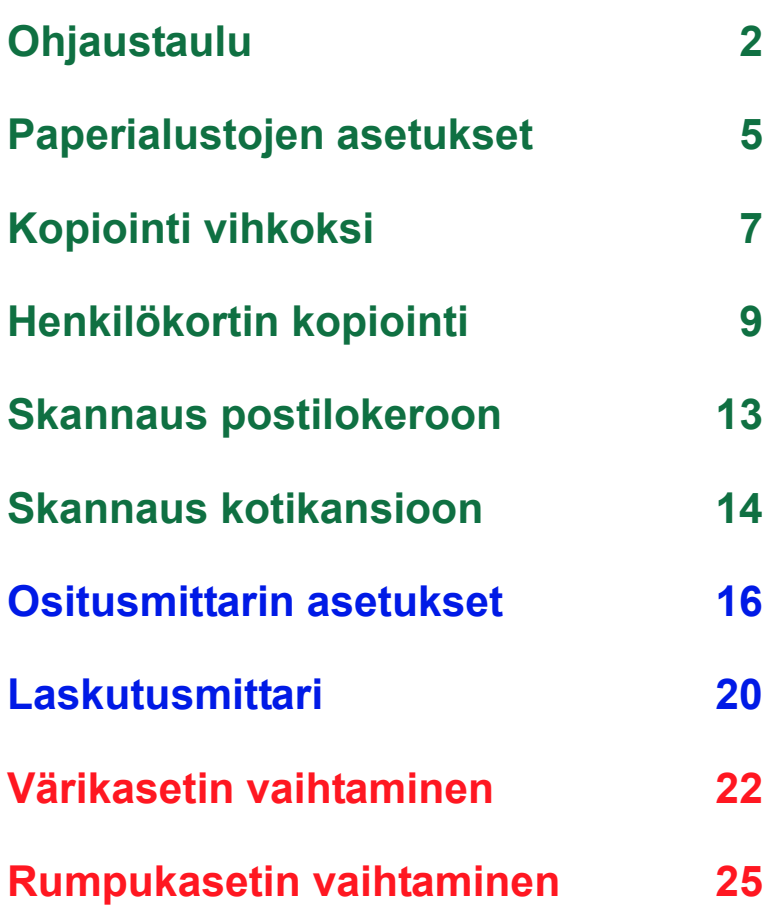

# <span id="page-3-0"></span>**Ohjaustaulu**

**2**

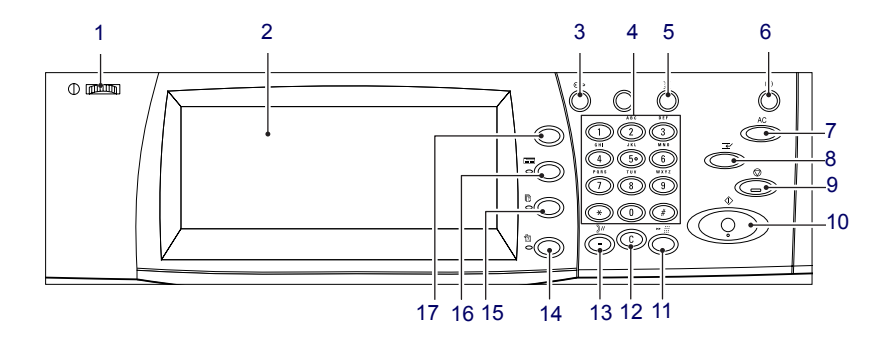

### **1. Kirkkauden säätö**

Tällä säädetään kosketusnäytön kirkkautta.

### **2. Kosketusnäyttö**

Näyttää viestejä sekä toimintonäppäimet. Toimintoja valitaan koskettamalla näyttöä.

### **3. <Kirjautumisnäppäin>**

Avaa kirjautumisnäytön järjestelmänvalvontaan siirtymistä varten tai kun käytönvalvonta tai tilikirjaus on käytössä. Tämän näppäimen painaminen uudelleen kirjautumisen jälkeen aiheuttaa välittömän uloskirjaamisen.

# **Ohjaustaulu**

### **4. Numeronäppäimistö**

Näillä näppäimillä annetaan kopioiden määrän, salasanat ja muita numeerisia arvoja.

### **5. <Kieli>**

Avaa kielivalikon kielen vaihtoa varten.

### **6. <Virransäästö>**

Kun kone on ollut käyttämättä tietyn ajan, se siirtyy virransäästötilaan. Merkkivalo syttyy merkiksi virransäästötilasta. Virransäästötila katkaistaan painamalla tätä näppäintä.

### **7. <AC> (nollaa kaikki)**

Palauttaa kaikki toiminnot oletustilaan. Oletustila on se, jossa toiminnot ovat virran kytkennän jälkeen.

### **8. <Välityö>**

Painamalla tätä näppäintä keskeytetään kopiointi- tai tulostustyö tilapäisesti kiireellisemmän työn tekemistä varten. Välityön aikana näppäimen valo palaa. Välityön valmistuttua keskeytettyä työtä voidaan jatkaa painamalla tätä näppäintä uudelleen.

### **9. <Pysäytys>**

Pysäyttää tai peruuttaa työn. Jos käsiteltävänä on useita töitä, kaikki ne pysäytetään tai peruutetaan. Valitsemalla [Töiden tila] -näytöstä [Pysäytä] voidaan pysäyttää vain valittu työ.

# **Ohjaustaulu**

### **10. <Käynnistys>**

Tällä käynnistetään työ.

### **11. <Lyhytvalinta>**

Tätä painamalla voidaan antaa lyhytvalintanumeroita.

### **12. <C> (nollaa)**

Tällä nollataan numeroarvo tai viimeksi näppäilty numero tai korvataan arvo oletusarvolla. Näppäintä painamalla voidaan myös peruuttaa pysäytetty työ.

### **13. <Tauko>**

Lisää faksinumeroon tauon.

### **14. <Koneen tila>**

Avaa näytön, josta voi tarkistaa koneen tilan, laskutusmittarin lukeman ja kulutustarvikkeiden tilan sekä tulostaa erilaisia raportteja. Tällä näppäimellä päästään myös järjestelmänvalvontaan.

### **15. <Töiden tila>**

Avaa näytön, josta voidaan tarkistaa aktiivisten töiden tila tai tarkastella valmiiden töiden yksityiskohtaisia tietoja.

### **16. <Toiminnot>**

Tuo näkyviin edellisen kopiointi-, faksi- tai skannausnäytön, kun [Töiden tila]- tai [Koneen tila] -näyttö on valittuna.

### **17. <Kaikki palvelut>**

Avaa näytön, josta pääsee käyttämään käytettävissä olevia palveluita.

### <span id="page-6-0"></span>**Paperialustojen asetukset**

Koneessa voi olla erilaisia paperialustoja. Alustalle 1, alustalle 2 ja kahdelle lisäalustalle (alustat 3 ja 4) voidaan asettaa vakiokokoista ja eivakiokokoista paperia. Isolle tandemalustalle (alustat 3 ja 4) voidaan asettaa 2000 paperiarkkia. Ohisyöttöalustalla (alusta 5) voidaan käyttää useita eri paperityyppejä. Alustassa on jatke suuria paperikokoja varten. Ison paperinsyöttölaitteen alustalle (alusta 6) voidaan asettaa jopa 2000 paperiarkkia. Paperin tulee olla vakiokokoista. Kirjekuorialustalle (alusta 1) voidaan asettaa enintään 43 mm:n paksuinen pino kirjekuoria.

Jotkin alustat ovat lisävarusteita, ja joitakin ei ehkä ole saatavilla koneeseesi. Lisätietoja saat järjestelmänvalvojalta.

Kun paperialusta avataan, kone olettaa, että alustalle asetetaan lisää paperia. Koneen asetusten mukaan näyttöön avautuu ikkuna, jossa voidaan valita, muutetaanko paperin kokoa ja sen asetuksia vai lisätäänkö samanlaista paperia.

Ennen kuin paperi asetetaan alustalle, se on hyvä tuulettaa. Tuulettaminen erottaa arkit toisistaan ja estää näin mahdollisten paperitukkeumien syntymisen koneessa.

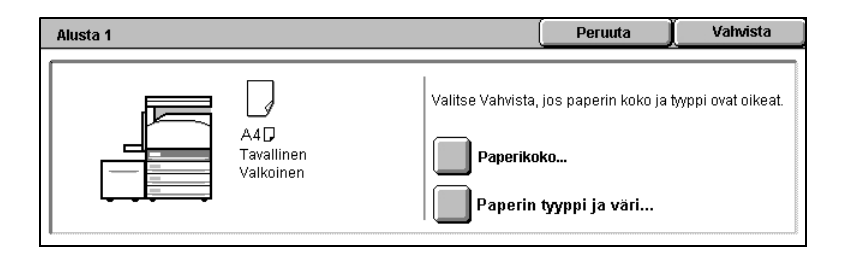

# **Paperialustojen asetukset**

Näyttöön tulee alustaa koskevia tietoja. Jos alustan tiedot ovat oikein, valitse [Sulje]. Jos haluat muuttaa paperin kokoa tai tyyppiä, valitse [Muuta asetuksia].

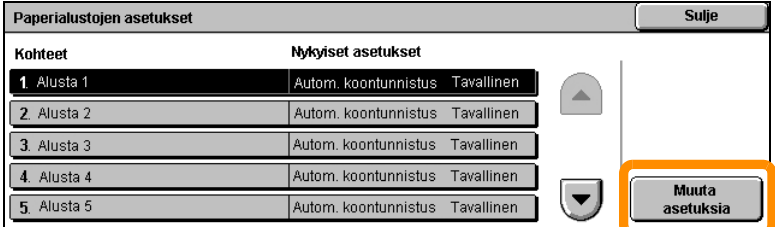

Paperialustojen asetuksia koskeva ohje päättyy tähän.

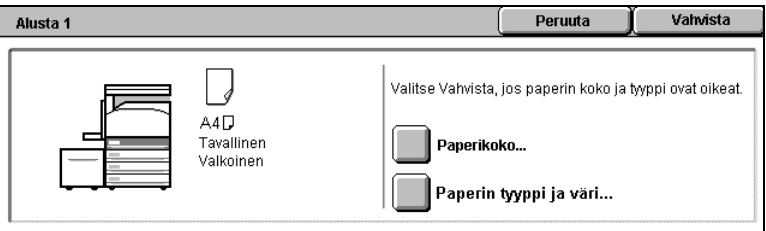

# <span id="page-8-0"></span>**Kopiointi vihkoksi**

Kopiointi vihkoksi -toiminnolla voidaan tehdä vihkoja yksi- tai kaksipuolisista originaaleista. Kone skannaa originaalit ja pienentää kuvat sekä asettaa ne oikeaan järjestykseen valitulle kopiopaperille. Näin tuloksena on vihko, kun kopioidut arkit taitetaan keskeltä.

Jotkin mallit eivät tue tätä toimintoa. Joissakin malleissa toiminnon käyttö edellyttää lisävarusteena saatavan viimeistelylaitteen asentamista. Lisätietoja saat järjestelmänvalvojalta.

Kopiointi vihkoksi -toiminto valitaan [Erikoistoiminnot]-kortista.

Kun kopiointi vihkoksi on käytössä, koneelle on kerrottava, ovatko originaalit yksi- vai kaksipuolisia. Valintojen tekemisen jälkeen on valittava [Tallenna], jotta muut mahdollisesti tarvittavat toiminnot voidaan ohjelmoida.

Kopiointi vihkoksi otetaan käyttöön valitsemalla [Erikoistoiminnot]-kortti, [Kopiointi vihkoksi] ja [Luo vihko (vasen/yläsidonta)].

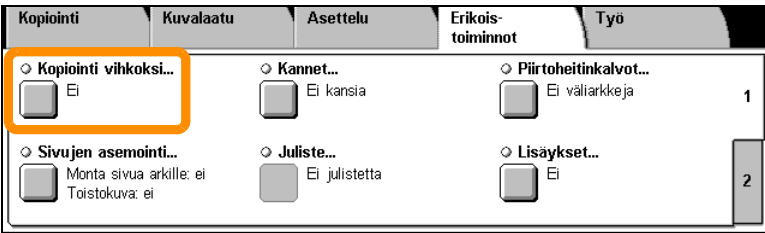

# **Vihko**

**8**

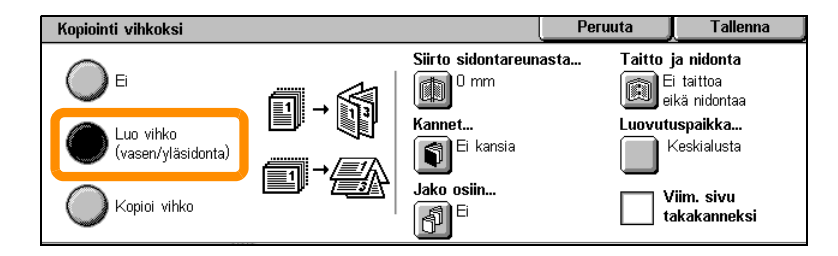

Vihkoja tehtäessä on pidettävä mielessä kaksi yksinkertaista sääntöä:

- **1.** Valitse ensiksi alusta, jossa käytettävä paperi on.
- **2.** Aseta originaalit aina siten, että pitkä sivu on vasemmalla.

<span id="page-10-0"></span>Kun on kopioitava henkilökortteja, ajokortteja tai muita henkilöllisyystodistuksia, Henkilökortin kopiointi -toiminnon käyttäminen on yksinkertainen ja tehokas tapa säästää aikaa.

Henkilökortin molemmat puolet voidaan kopioida arkin yhdelle puolelle asettamatta kopioarkkia uudelleen paperialustalle tai alustalle 5 (ohisyöttö).

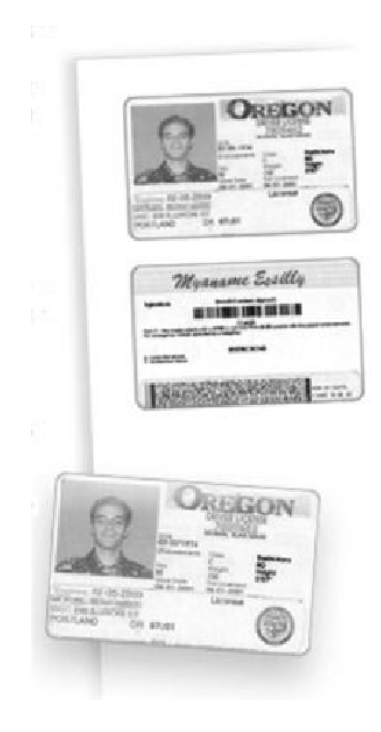

**1.** <AC>-näppäimen painaminen peruuttaa kaikki aiemmat ohjelmavalinnat.

Paina ohjaustaulun <Kaikki palvelut>-näppäintä ja valitse [Kopiointi].

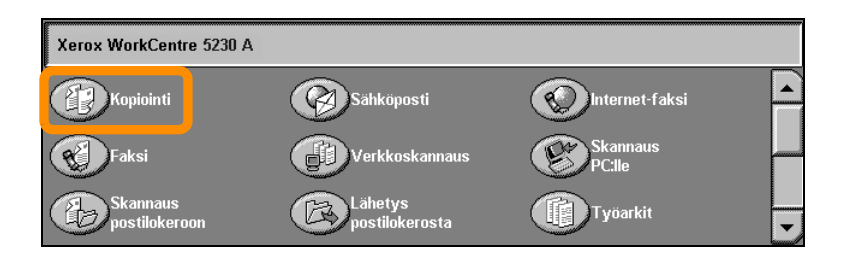

### **10**

**2.** Henkilökortin kopiointi -toiminto on [Erikoistoiminnot]-kortissa.

Ota Henkilökortin kopiointi -toiminto käyttöön valitsemalla [Erikoistoiminnot] kortti ja sitten [Henkilökortin kopiointi].

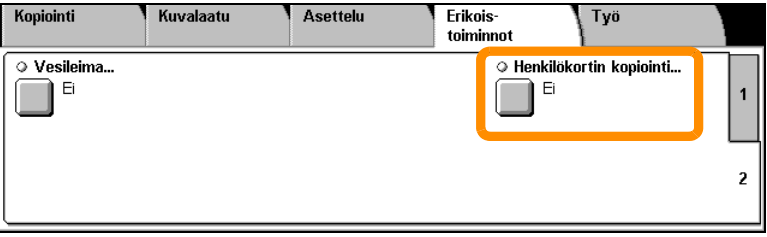

**3.** Kopioi henkilökortti noudattamalla alla olevia ohjeita.

#### **Vaihe 1.**

Nosta syöttölaite (tai valotuskansi) ylös. Aseta henkilökortti valotuslasin vasempaan yläkulmaan. Laske syöttölaite (tai valotuskansi) varovasti alas.

#### **Vaihe 2.**

Anna kopiomäärä numeronäppäimillä.

#### **Vaihe 3.**

Aloita ensimmäisen puolen skannaus painamalla <Käynnistys>-näppäintä.

#### **Vaihe 4.**

Nosta syöttölaite (tai valotuskansi) ylös. Käännä henkilökortti toinen puoli alaspäin. Laske syöttölaite (tai valotuskansi) varovasti alas.

#### **Vaihe 5.**

Aloita toisen puolen skannaus painamalla <Käynnistys>-näppäintä.

Kopiointi alkaa ja kopiot luovutetaan luovutusalustalle.

### **Skannaus postilokeroon**

Jotkin mallit eivät tue tätä toimintoa. Joissakin malleissa toiminnon käyttö edellyttää lisävarusteen asentamista. Lisätietoja saat järjestelmänvalvojalta.

- **1.** Aseta originaalit paikoilleen.
- **2.** Valitse [Skannaus postilokeroon].

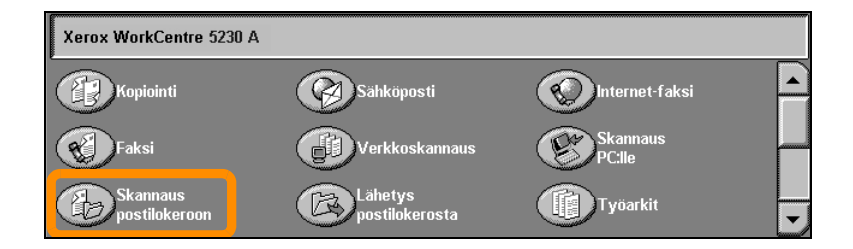

- **3.** Valitse haluamasi postilokero.
- **4.** Valitse toiminnot.

Jos joudut muuttamaan skannausasetuksia, valitse [Yleiset asetukset]-, [Lisäasetukset]-, [Asettelu]- tai [Tallennusasetukset]-kortti ja valitse sitten haluamasi asetukset.

**5.** Paina käynnistysnäppäintä.

Kun olet painanut käynnistysnäppäintä, originaalien skannaus käynnistyy.

**6.** Etsi skannattu työ postilokerosta.

Asiakirjan sähköinen versio on määrittämässäsi postilokerossa.

# <span id="page-15-0"></span>**Skannaus kotikansioon**

Skannaus kotikansioon on toiminto, jolla käyttäjä voi skannata originaalit koneessa ja lähettää ne verkossa olevaan määränpäähän, joka on määritetty kotikansioksi.

Jotkin mallit eivät tue tätä toimintoa. Joissakin malleissa toiminnon käyttö edellyttää lisävarusteen asentamista. Lisätietoja saat järjestelmänvalvojalta.

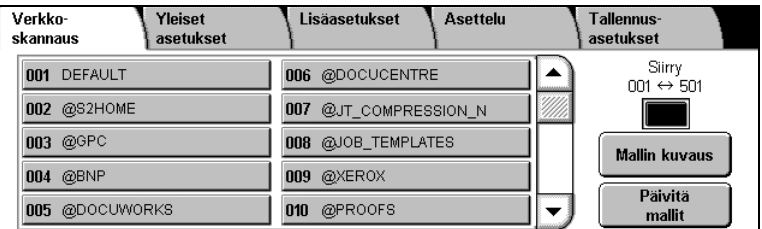

Tämän toiminnon käyttämistä varten käyttäjän on annettava verkkotunnistuksen vaatimat tunnukset koneeseen. Koneen näyttöön tulee skannaus kotikansioon -malli (@S2HOME). Tunnistetun käyttäjän käyttäjänimi, salasana ja kotikansio on määritetty tässä mallissa. Valittu malli lähettää skannatut tiedot käyttäjän kotikansioon.

# **Skannaus kotikansioon**

#### Säilöjä ja malleja ei tarvitse määrittää.

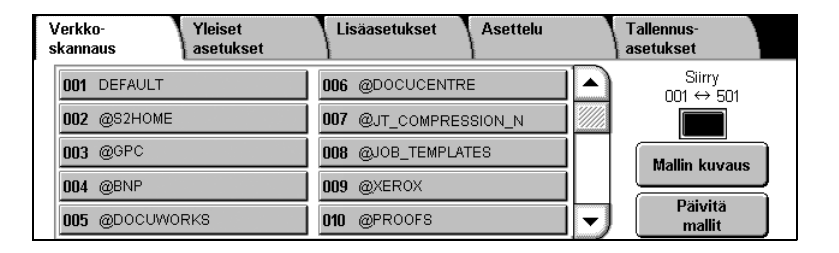

Järjestelmänvalvojat ottavat toiminnon käyttöön CentreWare Internetpalveluita käyttämällä. Heidän on myös otettava käyttöön verkkotunnistus, ennen kuin tämä toiminto on käytettävissä. LDAP (Lightweight Directory Application Protocol) -yhteyttä voidaan myös käyttää.

<span id="page-17-0"></span>Ositusmittarin asetusten määrittämistä varten on luotava käyttäjätilit, minkä jälkeen ositusmittari voidaan ottaa käyttöön. Käyttäjien on sitten annettava tililleen määritetty käyttäjätunnus ennen kuin he voivat käyttää tiettyjä koneen toimintoja. Enintään 1000 tiliä voidaan luoda.

Kaikille käyttäjätileille on määritettävä seuraavat:

- Käyttäjätunnus
- Käyttäjänimi
- Käyttöoikeus
- Tiliraja

Kun tilit on luotu, ositusmittari voidaan ottaa käyttöön. Käyttäjätunnuksien ja -nimien on oltava yksilöllisiä.

Ositusmittari voidaan ottaa käyttöön kopiointia, skannausta, faksausta ja tulostamista varten. Kun ositusmittari on käytössä, käyttäjän on painettava kirjautumisnäppäintä ja annettava käyttäjätunnuksensa ennen koneen käyttöä.

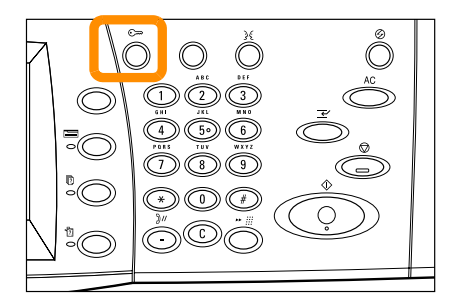

**1.** Jos haluat muuttaa ositusmittarin asetuksia, valitse [Apuvälineet] kortti ja sitten [Tilikirjaus].

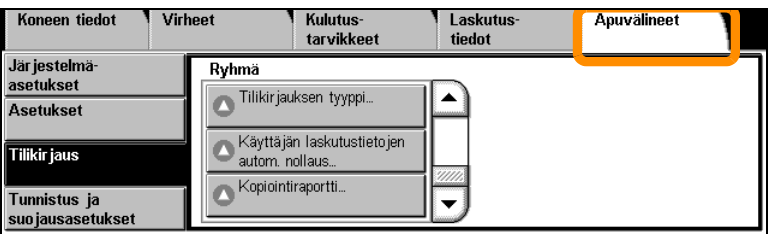

Valitse [Ryhmä]-otsikon alapuolelta [Tilikirjauksen tyyppi] ja sitten [Paikallinen tilikirjaus].

**2.** Valitse [Ositusmittarin tila].

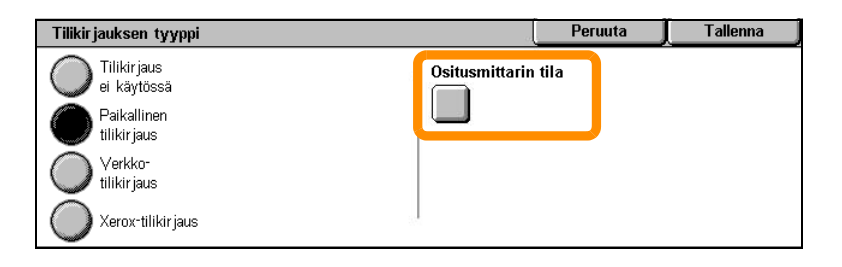

**3.** Valitse palvelut, joiden valvonnan haluat ottaa käyttöön.

Kopiointipalvelu: kopiointitoimintojen valvonta. Faksipalvelu: faksitoimintojen valvonta. Internet-faksipalvelu: Internet-faksitoimintojen valvonta. Skannaus postilokeroon -palvelu: skannaustoimintojen valvonta. Verkkoskannauspalvelu: verkkoskannaustoimintojen valvonta. Sähköpostipalvelu: sähköpostitoimintojen valvonta. Skannaus PC: lle -palvelu: tietokoneelle tapahtuvan skannauksen valvonta. Tulostuspalvelu: tulostustoimintojen valvonta.

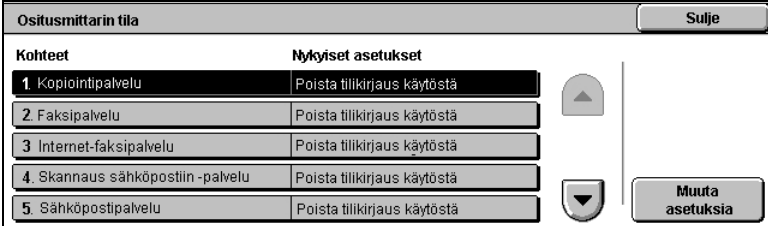

### **4.** Valitse [Tallenna].

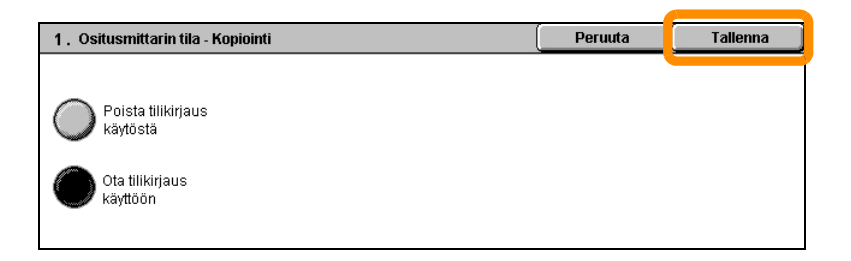

# <span id="page-21-0"></span>**Laskutusmittari**

Laskutustiedot-näytöstä päästään tarkastamaan laskutustietoja. Laskutustiedot vaihtelevat koneen kokoonpanon ja asetusten mukaan.

Mittarin näyttäminen:

**1.** Paina <Koneen tila> -näppäintä.

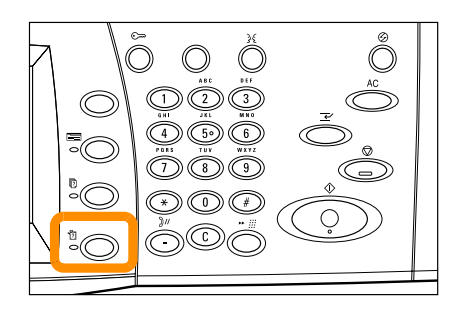

# **Laskutusmittari**

**2.** Valitse [Laskutustiedot]-kortti.

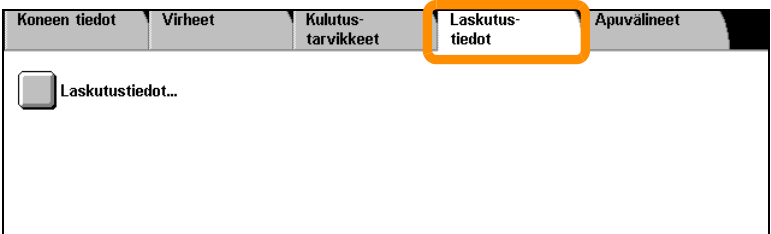

**3.** Valitse [Laskutustiedot]. Mittari tulee näyttöön.

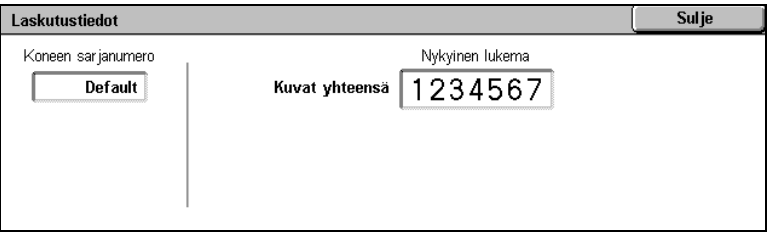

# <span id="page-23-0"></span>**Värikasetin vaihtaminen**

Värikasetti on asiakkaan vaihdettavissa oleva osa. Kun kasetti on vaihdettava, asiasta ilmoittava viesti tulee kosketusnäyttöön.

Jos värijauhetta joutuu iholle tai vaatteille, pese se pois saippualla ja vedellä.

Jos värihiukkasia joutuu silmiin, huuhtele silmiä runsaalla vedellä vähintään 15 minuutin ajan, kunnes ärsytys häviää. Ota tarvittaessa yhteys lääkäriin.

Jos hengität väriainehiukkasia, siirry raittiiseen ilmaan ja huuhtele suu vedellä.

Jos värijauhetta joutuu suuhun, se on syljettävä heti pois ja suu on huuhdeltava vedellä. Tämän jälkeen on juotava runsaasti vettä ja otettava välittömästi yhteys lääkäriin.

# **Värikasetin vaihtaminen**

- **1.** Varmista, että kone ei käy, ja avaa etulevy.
- **2.** Vedä värikasettia ulos, kunnes voit tarttua kasetin päällä olevaan kahvaan.

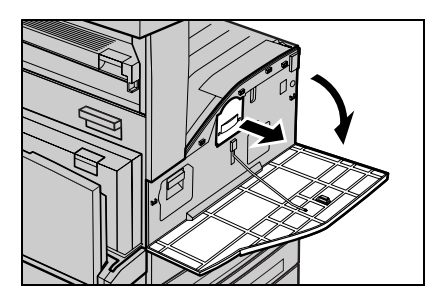

**3.** Pidä kiinni kahvasta ja poista kasetti koneesta.

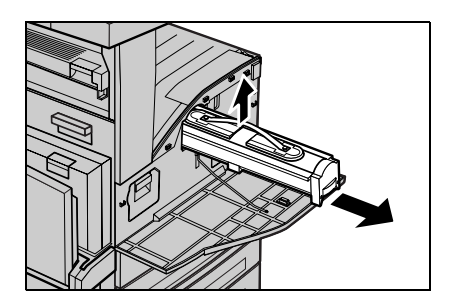

# **Värikasetin vaihtaminen**

- **4.** Ota uusi kasetti pois laatikosta. Ennen kuin poistat kasetin pussista, tasoita kasetin sisällä oleva värijauhe ravistelemalla kasettia sivusuunnassa.
- **5.** Aseta kasetti paikalleen kuvan osoittamalla tavalla ja työnnä sitä koneeseen, kunnes kuulet napsahduksen.

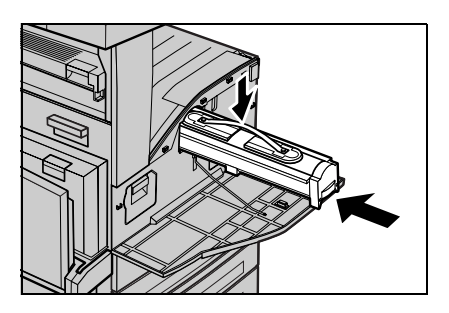

**6.** Sulje etulevy.

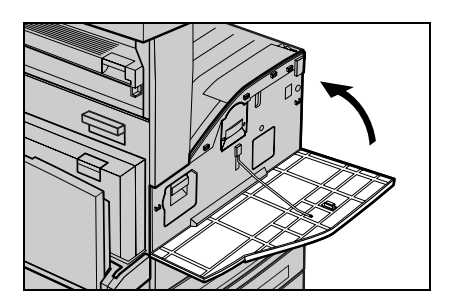

### *Pikaopas*

### **24**

<span id="page-26-0"></span>Rumpukasetti on asiakkaan vaihdettavissa oleva osa. Kone näyttää varoitusviestin ennen rumpukasetin käyttöajan loppumista. Tilaa uusi kasetti, kun viesti tulee näkyviin, jotta välttyisit käyttökatkolta.

**1.** Varmista, että kone ei käy, ja avaa etulevy.

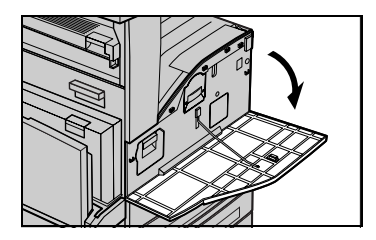

**2.** Avaa alusta 5 (ohisyöttö), nosta vapautuskahvaa ja avaa levy A.

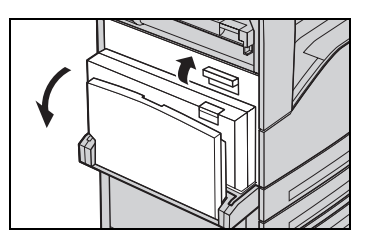

**3.** Nosta värillinen kahva ylös ja vedä rumpukasettia ulos, kunnes voit tarttua kasetin päällä olevaan kahvaan.

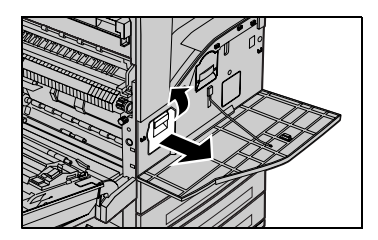

### **26**

**4.** Pidä kiinni kahvasta ja poista kasetti koneesta.

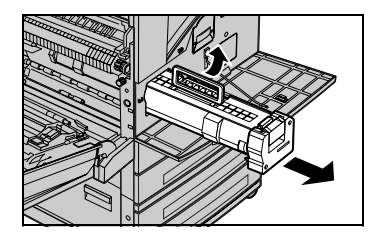

- **5.** Ota uusi rumpukasetti pois laatikosta.
- **6.** Poista kasettia suojaava arkki varovasti vetämällä teipistä.

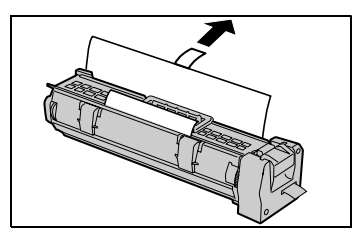

**7.** Aseta kasetti paikalleen kuvan osoittamalla tavalla ja työnnä sitä koneeseen, kunnes kuulet napsahduksen.

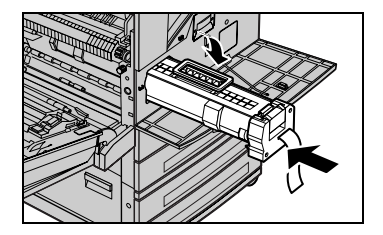

**8.** Vedä kasetin teippi suoraan ulos rikkomatta sitä.

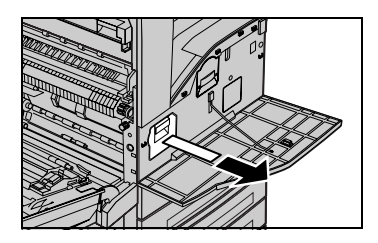

- **9.** Paina kasettia uudelleen ja varmista, että se on kunnolla paikallaan.
- **10.** Napsauta levy A kiinni ja sulje alusta 5 (ohisyöttö).

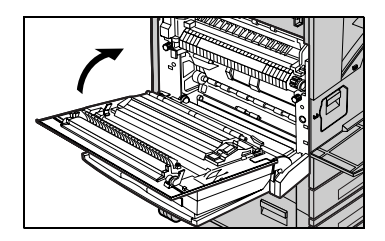

**11.** Sulje etulevy.

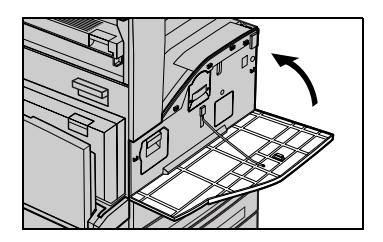

**28**